## Aliasing as another to print out their Certificate or Transcript

- 1. Begin by going to the CloudCME website: <u>https://mainehealth.cloud-cme.com/default.aspx</u>
- 2. Click on the "Sign In" tab and enter your log in information

Sign In See Courses Online Courses RSS Calendar About Contact Us Live Webcasts Learning from Teaching Help

3. Once signed in, at the lower left side of the page you will begin typing the last name of the person's transcript or certificate you'd like to print. When their name appears click on it to enter their CloudCME page.

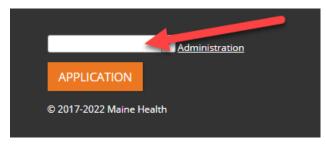

4. After signing in, click on 'My CME"

Sign Out Live Courses Online Courses RSS Calendar About Contact Us Live Webcasts Learning from Teaching Ay My CME

5. You then will choose either "Transcript" or "Evaluations & Certificates" by clicking on them

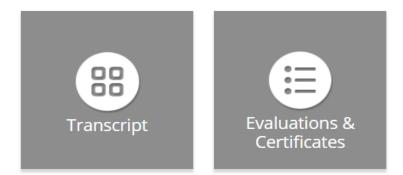

6. Choose the certificate you would like to view by pressing the "Download Certificate" button

DOWNLOAD CERTIFICATE

7. Lastly, in the upper right part of the page you would select the print option to begin the printing process. You would follow these same steps if you were interested in printing your Transcript.

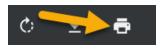